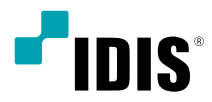

# Сетевой видео регистратор

Краткое руководство пользователя

*DR-4516P*

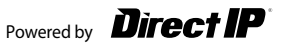

#### **Важные меры безопасности**

#### **1. Ознакомьтесь с инструкцией**

Перед запуском устройства следует прочитать все инструкции по безопасности и эксплуатации.

#### **2. Хранение инструкций**

Инструкции по технике безопасности и эксплуатации должны сохраняться для дальнейшего использования.

#### **3. Чистка**

Перед чисткой отключите оборудование от розетки. Не используйте очистители в виде жидких аэрозолей. Для чистки используйте влажную мягкую ткань.

#### **4. Приставки**

Не следует использовать дополнительные приставки и/или оборудование без одобрения производителя, так как это может привести к возникновению пожара, поражению электрическим током или другим травмам.

#### **5. Вода и/или влага**

Не используйте данное оборудование вблизи или в контакте с водой.

#### **6. Вентиляция**

Устройство должно находиться только в вертикальном положении. У данного оборудования бекорпусный источник электропитания в режиме переключения (SMPS), который может стать причиной пожара или поражения электрическим током, если что-то застрянет в вентиляционных отверстиях сбоку устройства.

#### **7. Комплектация**

Не ставьте устройство на тележку, стойку или стол, если они недостаточно устойчивы. Это может привести к падению устройства, его серьезному повреждению и травмам. Стена или полка должны соответствовать инструкциям производителя, а монтаж должен производиться монтажным комплектом, одобренным производителем.

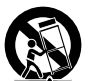

Перемещайте данное оборудование на тележке с осторожностью. Из-за резких остановок, чрезмерных усилий и неровной поверхности оборудование с тележкой могут перевернуться.

#### **8. Источники питания**

Данное оборудование должно подключаться только к указанному на маркировке типу источников питания. Если вы не уверены относительно источника питания, обратитесь к дилеру оборудования или в местную электроэнергетическую компанию. Возможно, вы захотите установить UPS (источник бесперебойного питания) для безопасной эксплуатации, чтобы предотвратить повреждения из-за неожиданного прекращения подачи электричества. При возникновении вопросов о UPS свяжитесь со своим дистрибьютором.

Данное оборудование должно оставаться в рабочем состоянии.

#### **9. Электрические кабели**

Прежде чем переносить оборудование, оператор или установщик должен отключить питание или телекоммуникационные соединения.

#### **10. Грозовая защита**

Для дополнительной защиты устройства во время грозы, при оставлении устройства без присмотра или его бездействии в течение долгого времени отключите устройство от розетки, отсоедините антенну или кабельную систему. Это позволит избежать повреждений оборудования из-за молнии и скачков напряжения в сети.

#### **11. Перегрузка**

Не перегружайте розетки и удлинители. Это может привести к возгоранию или поражению электрическим током.

#### **12. Предметы и жидкости**

Не бросайте предметы внутрь оборудования через отверстия, так как они могут замкнуть электрические контакты под напряжением и вызвать короткое замыкание, пожар или поражение электрическим током. Избегайте попадания на оборудование жидкостей любого типа.

#### **13. Техническое обслуживание**

Не пытайтесь самостоятельно обслуживать данное оборудование. Для проведения технического обслуживания обратитесь к квалифицированному специалисту.

#### **14. Техническое обслуживание при повреждении**

Отключите оборудование от розетки и обратитесь к квалифицированному специалисту при следующих условиях:

А. Повреждены шнур питания или штепсельная вилка.

Б. Внутрь оборудования попали жидкость или посторонние предметы.

В. Оборудование подверглось воздействию дождя или воды.

Г. Если оборудование не работает должным образом в соответствии с инструкциями по эксплуатации, для настройки используйте только элементы управления, описанные в инструкциях по эксплуатации. Неправильная регулировка других элементов управления может привести к повреждению оборудования. Для восстановления нормальной работы оборудования часто требуется значительный объем работ квалифицированного специалиста.

Д. Если уронить оборудование, можно повредить корпус.

Е. Заметное изменение характеристик оборудования указывает на необходимость его обслуживания.

#### **15. Запасные детали**

При необходимости замены деталей убедитесь, что специалист по обслуживанию использует только разрешенные производителем запасные детали, или же детали с характеристиками оригинальных частей. Несанкционированная замена деталей может привести к возгоранию, поражению электрическим током или другим рискам.

#### **16. Проверка безопасности**

После завершения обслуживания или ремонта оборудования попросите специалиста по обслуживанию провести проверку безопасности, чтобы убедиться, что оборудование находится в надлежащем рабочем состоянии.

#### **17. Установка на месте**

Данная установка должна проводиться квалифицированным специалистом и в соответствии со всеми местными нормами и правилами.

#### **18. Правильный тип батареи**

Предупреждение. Если установлен неправильный тип батареи, существует риск взрыва. Заменять только точно таким же оборудованием или оборудованием аналогичного типа. Использованные батареи должны быть утилизированы в соответствии с инструкциями. Аккумуляторная батарея не должна подвергаться повышенному тепловому воздействию от таких источников, как солнечный свет, огонь и т. п.

Предупреждение: если установлен неправильный тип батареи, существует риск взрыва. Заменять только точно таким же оборудованием или оборудованием аналогичного типа. Использованные батареи должны быть утилизированы в соответствии с инструкциями. Аккумуляторная батарея не должна подвергаться повышенному тепловому воздействию от таких источников, как солнечный свет, огонь и т. п.

#### **19. Температура**

Рекомендуемая максимальная температура окружающей среды (Tmra) для оборудования должна быть указана для того, чтобы покупатель и монтажник могли определить максимальную рабочую температуру окружающей среды для оборудования.

#### **20. Повышенная эксплуатационная температура окружающего воздуха**

При установке внутри замкнутой конструкции или в стойке с несколькими модулями рабочая температура окружающего воздуха может быть выше, чем температура в помещении. При установке оборудования необходимо, чтобы его рабочая среда соответствовала максимальной температуре, рекомендуемой производителем.

#### **21. Недостаточный приток воздуха**

При установке оборудования в стойке необходимо обеспечить приток воздуха, достаточный для надежного функционирования оборудования.

#### **22. Механическая нагрузка**

При монтаже оборудования в стойке необходимо избегать создания опасных условий, связанных с неравномерной механической нагрузкой.

#### **23. Перегрузка электрической цепи**

Необходимо быть внимательными при подключении оборудования к цепи питания, так как перегрузки цепи могут сказаться на защите от перегрузок и состоянии электропроводки. При решении этой проблемы необходимо должным образом учитывать номинальную мощность оборудования.

#### **24. Надежное заземление**

Необходимо обеспечить надежное заземление оборудования, устанавливаемого в стойке. Особое внимание следует уделить линиям электропитания, которые не соединены напрямую с распределительной сетью (например, при использовании удлинителей с несколькими розетками).

**Внимание**

ОПАСНОСТЬ ПОРАЖЕНИЯ ЭЛЕКТРИЧЕСКИМ ТОКОМ НЕ ОТКРЫВАТЬ

**ВНИМАНИЕ:** ДЛЯ СНИЖЕНИЯ ОПАСНОСТИ ПОРАЖЕНИЯ ЭЛЕКТРИЧЕСКИМ ТОКОМ, НЕ СНИМАЙТЕ КРЫШКУ (ИЛИ ЗАДНЮЮ ПАНЕЛЬ).

ВНУТРИ НЕТ ДЕТАЛЕЙ, КОТОРЫЕ МОЖЕТ ОТРЕМОНТИРОВАТЬ ПОЛЬЗОВАТЕЛЬ.

ДЛЯ ПРОВЕДЕНИЯ ТЕХНИЧЕСКОГО ОБСЛУЖИВАНИЯ ОБРАТИТЕСЬ К КВАЛИФИЦИРОВАННОМУ СПЕЦИАЛИСТУ.

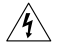

Молния и стрелка внутри равностороннего треугольника предупреждают пользователя об отсутствии изоляции и наличии опасного напряжения, которое может вызвать поражение электрическим током

Восклицательный знак в равностороннем треугольнике предупреждает пользователя о наличии в сопроводительной документации<br>инструкций, который важны для надлежащей эксплуатации и технического использования изделия.

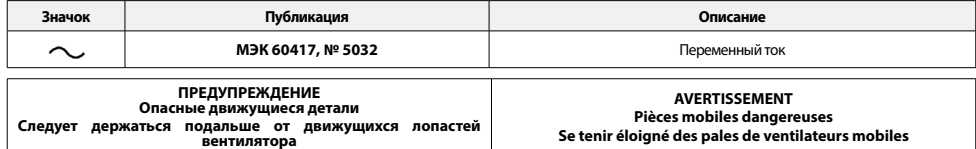

# **Заявление о соответствии требованиям Федеральной комиссии по связи**

НАСТОЯЩЕЕ УСТРОЙСТВО ПРОВЕРЕНО И СООТВЕТСТВУЕТ ОГРАНИЧЕНИЯМ ДЛЯ КЛАССА ЦИФРОВЫХ УСТРОЙСТВ СОГЛАСНО ЧАСТИ 15 ПРАВИЛ ФЕДЕРАЛЬНОЙ КОМИССИИ ПО СВЯЗИ. ЭТИ ОГРАНИЧЕНИЯ РАЗРАБОТАНЫ ДЛЯ НАДЛЕЖАЩЕЙ ЗАЩИТЫ ОТ ВРЕДНОГО ИЗЛУЧЕНИЯ ПРИ ЭКСПЛУАТАЦИИ ОБОРУДОВАНИЯ В КОММЕРЧЕСКОЙ СРЕДЕ. ДАННОЕ ОБОРУДОВАНИЕ ГЕНЕРИРУЕТ, ИСПОЛЬЗУЕТ И МОЖЕТ ИЗЛУЧАТЬ РАДИОЧАСТОТНУЮ ЭНЕРГИЮ, КОТОРАЯ, В СЛУЧАЕ ИСПОЛЬЗОВАНИЯ ИЛИ УСТАНОВКИ С НАРУШЕНИЯМИ ИНСТРУКЦИЙ, МОЖЕТ СОЗДАВАТЬ ПОМЕХИ РАДИОСВЯЗИ. ЭКСПЛУАТАЦИЯ ДАННОГО ОБОРУДОВАНИЯ В ЖИЛОЙ ЗОНЕ МОЖЕТ ВЫЗВАТЬ ВРЕДНЫЕ ПОМЕХИ, И В ЭТОМ СЛУЧАЕ ПОЛЬЗОВАТЕЛЬ ДОЛЖЕН БУДЕТ УСТРАНИТЬ ПОМЕХИ ЗА СВОЙ СЧЕТ.

**ПРЕДУПРЕЖДЕНИЕ**: ИЗМЕНЕНИЯ ИЛИ МОДИФИКАЦИИ, КОТОРЫЕ ПРЯМО НЕ ОДОБРЕНЫ СТОРОНОЙ, ОТВЕТСТВЕННОЙ ЗА СОБЛЮДЕНИЕ СООТВЕТСТВИЙ, МОГУТ СТАТЬ ПРИЧИНОЙ ЛИШЕНИЯ ПОЛЬЗОВАТЕЛЯ ПРАВА ЭКСПЛУАТАЦИЮ ОБОРУДОВАНИЯ. ДАННЫЙ КЛАСС ЦИФРОВОЙ АППАРАТУРЫ СООТВЕТСТВУЕТ ВСЕМ ТРЕБОВАНИЯМ РЕГУЛИРУЮЩИХ ОРГАНОВ КАНАДЫ К ОБОРУДОВАНИЮ — ИСТОЧНИКУ ИНТЕРФЕРЕНЦИИ.

# **Отходы электрического и электронного оборудования**

#### *П***равила утилизации данного продукта**

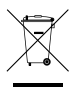

**(Применимо в Европейском Союзе и других европейских странах с системой раздельного сбора отходов)**

Эта маркировка на продукции или инструкции указывает на то, что продукция в конце своего срока эксплуатации не подлежит утилизации вместе с другими хозяйственными отходами. Для предупреждения возможного ущерба для окружающей среды или здоровья человека<br>вследствие неконтролируемой утилизации отходов отделите этот продукт от других типов отходов и утил для рационального повторного использования материальных ресурсов. Бытовым потребителям следует связаться с розничным торговым представителем, у которого продукт был приобретен, или местным органом<br>власти для получения подробной информации о том, куда и как доставить данный прибор для эк

Корпоративным пользователям следует обратиться к поставщику, чтобы узнать сроки и условия договора купли-продажи. Данное изделие подлежит утилизации отдельно от других промышленных отходов.

# **Авторские права**

© Корпорация IDIS, Ltd, 2021. Корпорация IDIS, Ltd. сохраняет за собой все права на этот документ.

Частичное или полное использование или копирование этого документа без предварительного получения согласия корпорации IDIS, Ltd. строго запрещено.

Содержимое данного документа может быть изменено без предварительного уведомления по причинам, связанным с расширением функциональных возможностей.

# **Зарегистрирована товарные знаки**

IDIS является зарегистрированным товарным знаком корпорации IDIS, Ltd.

Другие названия компаний и продукции являются зарегистрированными товарными знаками своих владельцев.

Информация в данном руководстве считается точной на дату издания, даже если объяснения некоторых функций могут отсутствовать. Корпорация не несет ответственности за проблемы, возникшие в связи с использованием данной информации. Корпорация не несет ответственности за проблемы, возникшие в связи с использованием данной информации. Содержащаяся в данном руководстве информация может быть изменена без предварительного уведомления.<br>Данные изменения могут быть включены в новые редакции данного документа.

Определенная часть программного обеспечение, входящего в комплект данного изделия, имеет открытый код. Получайте исходный код, который вам нужно<br>распространять в соответствии с лицензионной поитикой. Подробности он издаде в комплекте OpenSSL (http://www.openssl.org/). Кроме того, данный продукт содержит криптографическое программное обеспечение, написанное Эриком Янгом (eay@ cryptsoft.com), и программу, написанную Тимом Хадсоном (tjh@cryptsoft.com).

Охраняется одним или несколькими пунктами патентных формул, указанных на сайте patentlist.accessadvance.com.

# **Вспомогательные средства**

После распаковки продукта проверьте содержимое на наличие всех перечисленных ниже комплектующих.

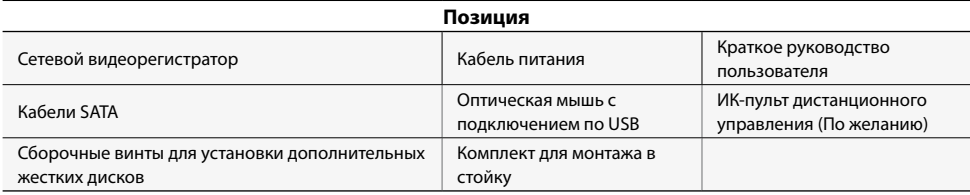

# **Обзор**

# **Габариты**

Единицы измерения: мм

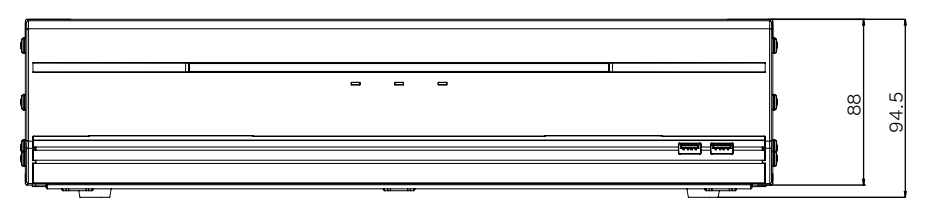

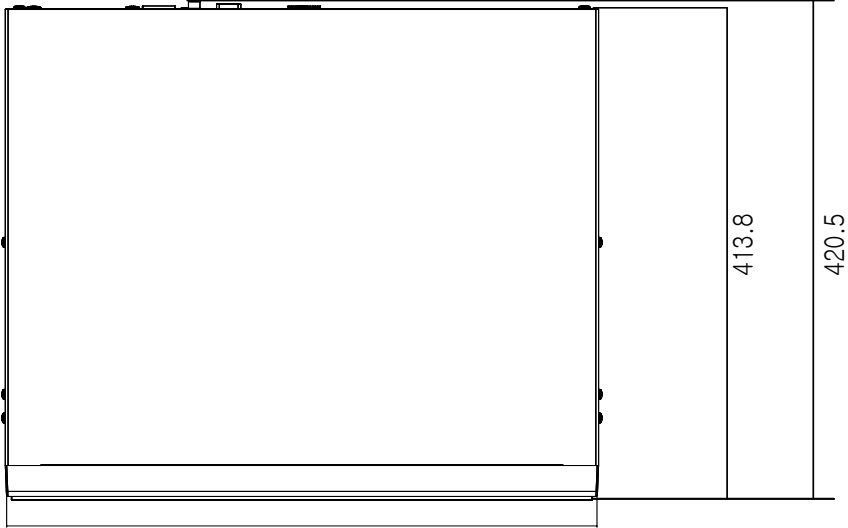

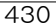

# **Передняя панель**

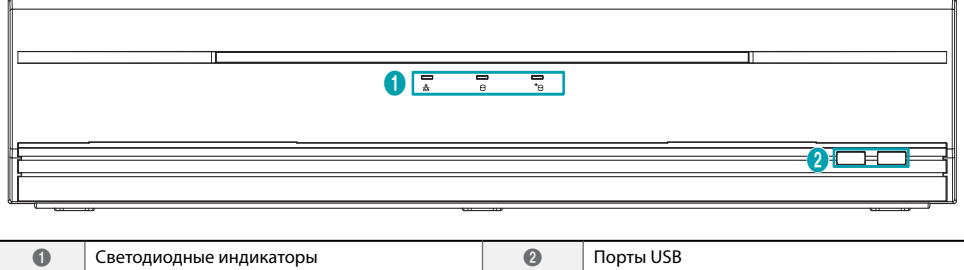

• Дополнительные сведения о кнопках передней панели см. в руководстве.

# **Задняя панель**

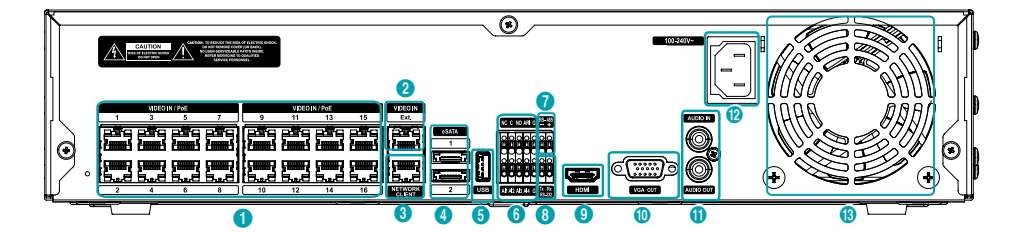

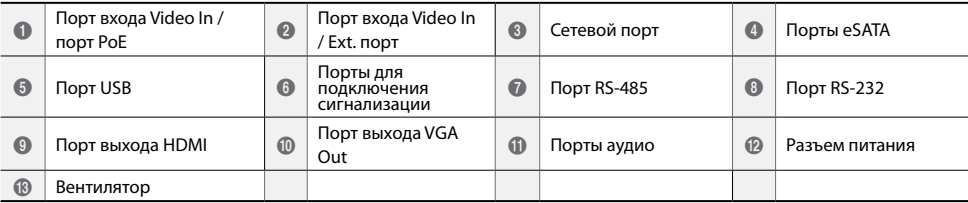

## Разъемы задней панели

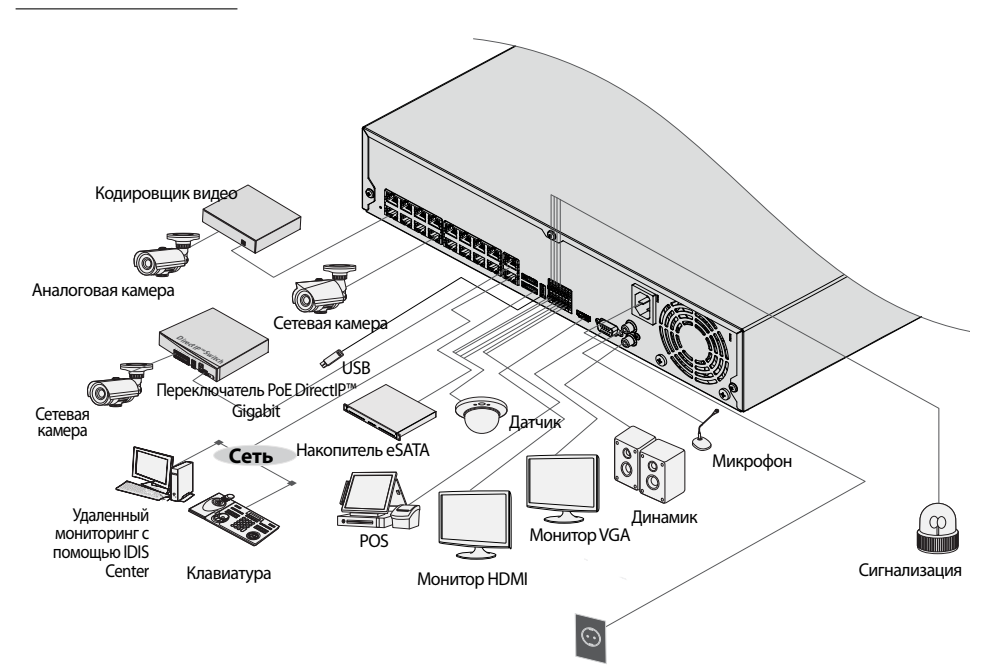

Питание

# **Дист. Контроль (По желанию)**

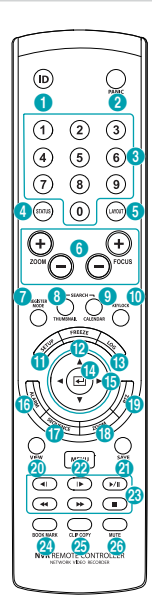

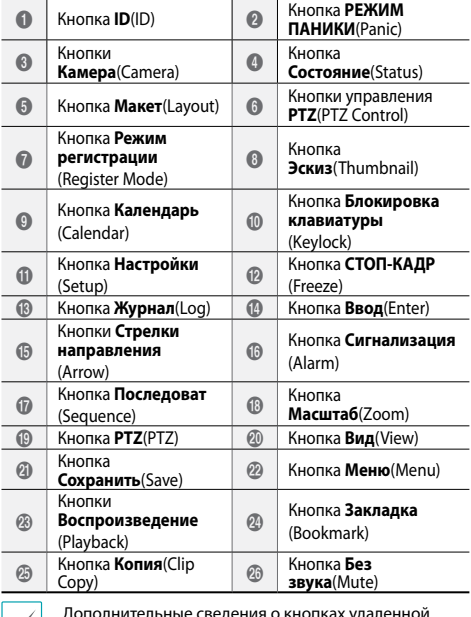

Дополнительные сведения о кнопках удаленной клавиатуры см. в руководстве.

# **Начало работы**

# **Мастер настройки** • Мастер настройки появляется только во время первоначальной загрузки. При входе в систему в качестве администратора после первоначальной загрузки можно воспользоваться Мастером из интерактивного меню. • Дополнительные сведения о мастере настройки см. в руководстве. *1* Выберите язык системы. Englis<br>French<br>Corms<br>Takan<br>Spanie<br>Dutch<br>Dannal<br>Plussis<br>Polish

Выберите кнопку**Отмена** в любом окне мастера настройки, чтобы отменить процесс настройки и вернуться в главное меню настроек.

● **Конфигурация кодека камеры H.265**

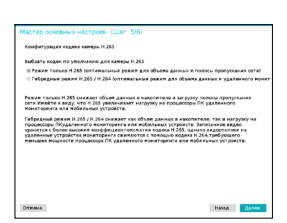

● **Завершение работы с мастером основных настроек**

#### Мастер настройки сети

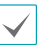

После выхода из мастера основных настроек автоматически запустится сеть с мастером настройки сети.

- **Запуск мастера настройки сети**
- **Подключение к Интернету**

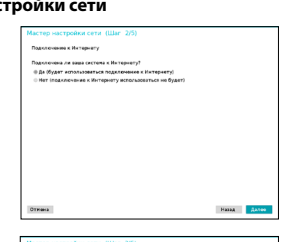

#### ● **Настройка ЛВС**

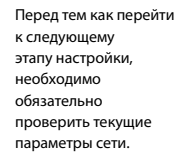

#### ● **Настройка FEN**

Введите имя NVR, зарегистрированное на сервере FEN, в поле **Имя устройства** и нажмите кнопку **Проверка**, чтобы проверить его доступность.

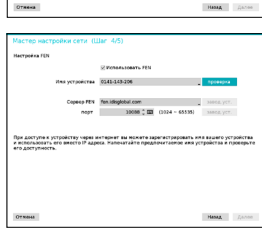

#### ● **Завершение мастера настройки сети**

● **Запуск мастера основных настроек** ● **Настройка даты/ времени**

Новые настройки даты и времени применяются только после нажатия кнопки **Далее**.

Мастер основных настроек

 $\sim$ 

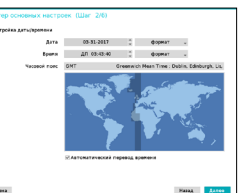

онстика выполняет запась при обнаружении событа:<br>атися важнее для запаси события движения, чем дл:

 $\lim_{\lambda\to 0}$ 

● **Настройка метода записи**

● **Настройка качества видеозаписи**

Чем выше качество записи, тем больше требуется места на диске.

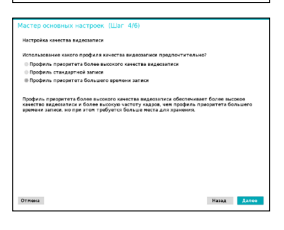

# **Регистрация камеры**

После завершения работы мастера настройки сети появится экран с прямой трансляцией. В режиме прямой трансляции нажмите на правую кнопку мыши и выберите регистрации камеры, чтобы запустить режим регистрации камеры. Он позволит найти камеры, подключенные к сетевому видеорегистратору.

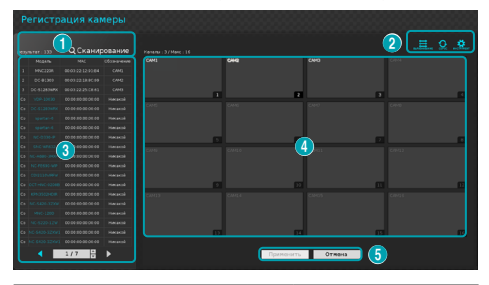

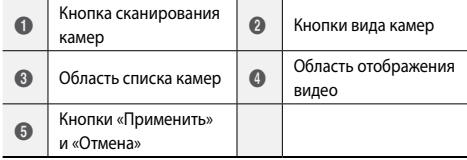

# **Кнопка сканирования камер**

Эта кнопка предназначена для сканирования и регистрации камер.

Если нажать кнопку **Сканирование**, отображается описанное ниже подменю:

- **Повторное сканирование**: Выполняется сканирование определенных автоматически камер DirectIP™.
- **Перейти к камере**: Фокус автоматически перемещается к выбранной из списка камере за счет использования ее MAC адреса.
- **Поиск в диапазоне**: Фильтрация камер из списка в зависимости от поиска в диапазоне, например, в рамках указанного IР адреса.
- **Автоматика экрана. Распределение**: обнаруженные камеры распределяются по области отображения видео.
- **Список камер**: Пользователь может легко зарегистрировать камеры, используя файл с данными камеры (.csv).
- **Стороннее Сканирование**: Используется для сканирования вручную камер, изготовленных сторонними производителями, которые невозможно определить в автоматическом режиме.
	- Протокол: выберите протокол, используемый искомой камерой (или видеокодировщиком).

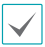

Даже если сетевое устройство использует протокол, поддерживаемый сетевым видеорегистратором, само устройство может быть невидимо для сканирования и регистрации в сетевом видеорегистраторе. За информацией о поддерживаемых сетевых устройствах и моделях обращайтесь к своему поставщику.

- Режим: выбор режима сканирования.
- Дополнительные: этот вариант настройки используется, если камера подключена к сети, но не была сканирована. Этот режим настройки позволяет изменить сетевые параметры порта ВИДЕОВХОДА в NVR из сетевой среды камеры. Прежде чем использовать этот вариант настройки, проверьте сетевые параметры камеры. Убедитесь, что они не конфликтуют с настройками WAN. Дополнительные сведения о настройках WAN:
- *1* Выберите **Сканирование**, чтобы начать сканирование.
- *2* Выберите камеру из списка сканирования, а затем **Добавить камеру**. Откроется окно "Вход в устройство".
- *3* Введите **Идентификатор пользователя** и **Пароль** для выбранной камеры.

# **Кнопки вида камер**

- Кнопка **ВЫРАВНИВАНИЕ** : перегруппировка экранов камер, отображаемых в области отображения видео, в порядке подключений к порту **Видеовход**.
- **Кнопка СБРОС**  $\bigcirc$  : обновление области отображения видео и списка камер.
- Кнопка **ИНСТРУМЕНТ Ф**: отображает окно с инструментом сетевой камеры для запуска действий, относящихся к камере. Среди этих действия аутентификация, назначение экрана и изменение протокола камеры.

# **Область списка камер**

Далее описываются параметры контекстного меню элементов списка камер.

- **"Добавить камеру"/"Удалить камеру"**: добавление или удаление выбранной камеры. Вариант "Добавить камеру" неактивен, если камера уже добавлена на данный экран.
- **Аутентификация**: введите информацию, необходимую для входа в камеру. Этот параметр неактивен для камер DirectIP™ / IDIS, так как для них не требуется вход. Этот параметр неактивен для протокола IDIS, только если установлен пароль.

# **Область отображения видео**

Нажимайте левой кнопкой на область видеоизображения для перехода от режим разделенного экрана к режиму единого экрана. Перетаскивая экраны камер, можно их переупорядочить. Максимальное количество каналов, которые можно зарегистрировать на сетевом видеорегистраторе, и каналы уже зарегистированных камер отображаются в верхнем левом углу каждого экрана.

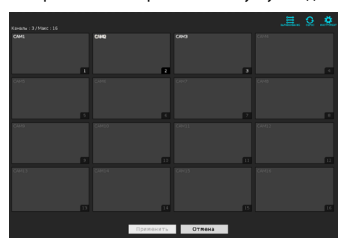

# **Кнопки Применить/Отмена**

В режиме регистрации камеры выберите **Применить**, чтобы зарегистрировать все изменения. При выборе кнопки **Применить** отображается сообщение. Самодиагностику можно активировать или деактивировать.

Нажмите кнопку **Отмена**, чтобы выйти из режима регистрации камеры без применения изменений.

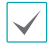

Невозможно зарегистрировать камеру, которая уже зарегистрирована в другом NVR.

# **Процесс диагностики**

Когда камера зарегистрирована в сетевом видеорегистраторе, **Самодиагностика** запускается автоматически для вновь зарегистрированных и измененных камер. Когда проводится Самодиагностика, появляется сообщение **Диагностика в процессе**.

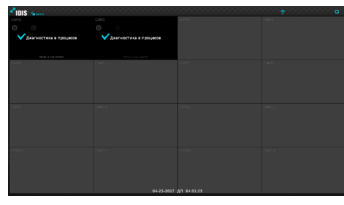

Если **Самодиагностика** проходит неудачно, сообщение **Требуется Диагностика**

отображается на экране. В этом случае можно запустить Самодиагностику вручную.

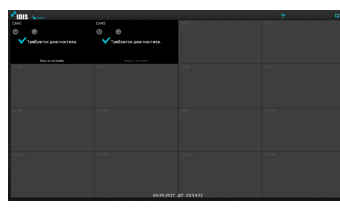

# **Авторизация**

Для конфигурации настроек сетевого видеорегистратора и получения доступа к поиску и другим функциям, необходимо войти в систему в качестве авторизованного пользователя.

*1* Откройте меню "Прямая трансляция" и нажмите кнопку **Настройки** на удаленной клавиатуре или с помощью мыши выберите (Вход).

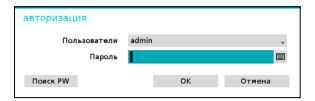

*2* Выберите пользователя, введите пароль и нажмите **ОK**.

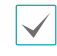

• Для учетной записи администратора (admin) не задан пароль по умолчанию. Для того чтобы войти в систему, выберите пользователя admin, а затем нажмите OK, не вводя пароль.

- Оставлять учетную запись администратора без пароля - большой риск. Пожалуйста, назначьте пароль, как можно скорее. Пока не будет назначен пароль, отображается предупреждение.
- С помошью мыши нажмите кнопку  $\blacksquare$  рядом с полем пароля. В результате открывается виртуальная клавиатура, с помощью которой можно назначить пароль.
- *3* Чтобы выйти из системы, в меню "Прямая трансляция" с помощью мыши нажмите  $\mathcal{D}$  (Выход).

## Поиск пароля

*1* Введите пользователя, зарегистрированный адрес электронной почты и выберите **Получить код проверки**.

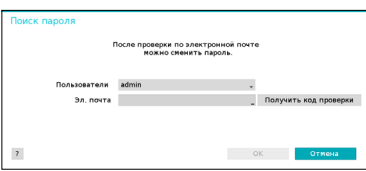

*2* Введите **Код проверки** и выберите **OK**.

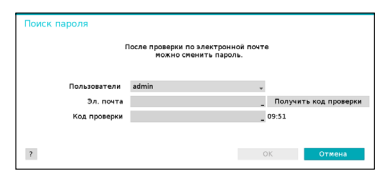

- Выберите кнопку с вопросительным знаком в нижнем левом углу экрана, чтобы посмотреть инструкции по установке пароля.
- Пароль должен вводиться только с виртуальной клавиатуры.
- Чтобы воспользоваться функцией поиска пароля по электронной почте, настройте почтовый сервер с поддержкой SSL/ TLS. Дополнительную информацию об электронной почте см. в руководстве.

# **Основная функция**

## **Режим прямой трансляции**

После завершения регистрации камеры система переходит в режим прямой трансляции.

Находясь в режиме «Прямая трансляция», нажмите кнопку **МЕНЮ** на удаленной клавиатуре, и на экране отобразится меню «Прямая трансляция». Нажмите **МЕНЮ** еще раз, чтобы скрыть данное меню. Для выбора опций меню используйте кнопки со стрелками на пульте дистанционного управления.

## **Видеозапись**

Записывается прямая трансляция видео. Дополнительные сведения см. в руководстве.

## **Запись в режиме паники**

В меню **Прямая трансляция** или **Поиск** выберите **1 значок «Запись в режиме паники» или нажмите** на кнопку **Запись в режиме паники** на удаленной клавиатуре для того, чтобы выполнить запись в режиме паники на всех зарегистрированных камерах.. Чтобы остановить запись в режиме паники, еще раз нажмите пиктограмму "Запись в режиме паники" и кнопку **Запись в режиме паники**. Если настроена опция **длит. зап. по тревоге** в меню **Настройки записи > Общие**, то запись в режиме паники автоматически прервется после истечения указанной продолжительности времени.

• Запись в режиме паники осуществляется независимо от расписаний записи, заданных пользователем.

• Профиль видео записи в режиме паники из **Настройки записи — Общие** применяется ко всем видеозаписям в режиме паники.

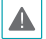

Запись в режиме паники выполняется в режиме записи **Цикл. Запись** и если жесткий диск не заполнен на 100%.

# **Аудиозапись**

Если в меню **Настройки записи > Общие** включен параметр "Запись звука", камера вместе с видео записывает звук.

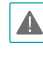

При использовании функций аудиозаписи необходимо учитывать требования местного законодательства.

## **Воспроизведение видеозаписи**

Воспроизведение видеозаписей можно запускать с помощью мыши или удаленной клавиатуры.

## **Воспроизведение всех каналов**

- *1* Нажмите кнопку **Меню** в режиме "Прямая трансляция".
- 2 Нажмите на значок "Режим поиска"  $\blacktriangleright$ , а затем выберите **Поиск по времени Поиск в журнале событий** или **Поиск эскиза**.
- *3* Выполняется переход в выбранный режим поиска.

# **IDIS Web**

IDIS Web - это программа, которая позволяет просматривать и находить видеоизображения через Интернет с помощью такого веб-браузера, как Internet Explorer.

Ниже приводятся системные требования для работы IDIS Web:

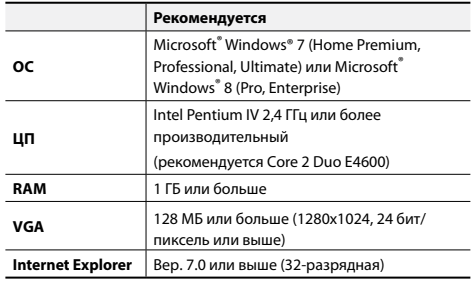

• IDIS Web работает только с Microsoft Internet Explorer и НИ с каким другим браузером.

• IDIS Web не работает в пользовательском интерфейсе Metro операционной системы Microsoft<sup>®</sup> Windows<sup>®</sup> 8.

# Настройка IDIS Web

- Откройте Internet Explorer и введите следующую  $\mathcal I$ информацию в адресной строке.
	- http://IP Address:Port Number (IP-адрес системы сетевого видеорегистратора и номер порта IDIS Web, сконфигурированный в меню Сеть > Обшие сведения (Значение по умолчанию: 12088))
	- Или http://fen.idisglobal.com/FFN Name (Имя FEN: название сетевого регистратора, сконфигурированного на сервере FEN).
	- Или http://web.idisglobal.com (при входе в  $\equiv$ систему здесь нужно будет ввести IP-адрес сетевого видеорегистратора или имя FEN. зарегистрированное на сервере FEN)

Обратитесь к сетевому администратору, чтобы узнать IP-адрес сетевого видеорегистратора, который вы хотите подключить, и номер порта IDIS Web.

 $\overline{\mathcal{L}}$ Когда появится окно авторизации IDIS Web, выберите ПОРТ ПРЯМОЙ ТРАНСЛЯЦИИ или ПОРТ ВОСПРОИЗВЕДЕНИЯ в качестве желаемого режима. Введите идентификатор и пароль и нажмите авторизация, чтобы войти, используя выбранный режим. При подключении через http:// web.idisglobal.com введите IP-адрес сетевого видеорегистратора и поле "Адрес устройства". Выбор варианта "Использовать FEN" в окне авторизации позволяет ввести название сетевого видеорегистратора, зарегистрированное на сервере FEN вместо его IP-адреса. В разделе "Настройка" будет предложено ввести адрес сервера FEN и номер порта.

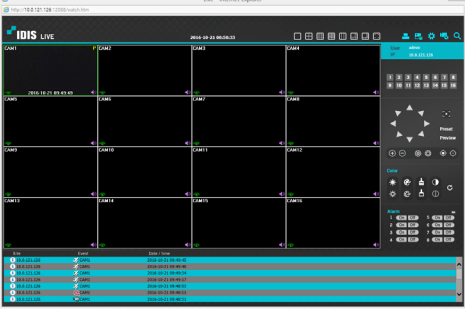

# **Программа IDIS Center**

# Системные требования

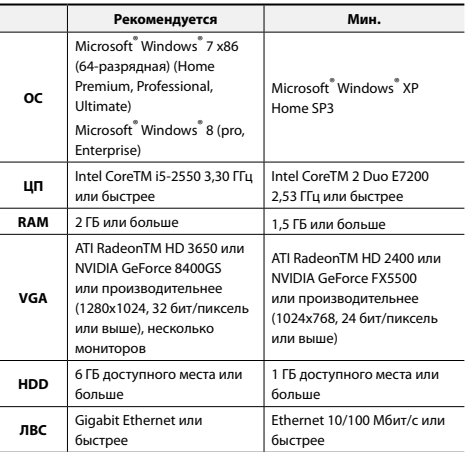

# **Установка**

Перед установкой данного программного обеспечения в Windows в меню Старт откройте панель управления, шелкните Управление питанием и для параметров Отключение монитора и Отключение дисков выберите значение Никогда.

- Загрузите программное обеспечение с веб-сайта  $\mathcal I$ IDIS (www.idis.co.kr).
- $\overline{\mathcal{L}}$ Перейдите в папку Setup в загруженном файле и запустите setup.exe.

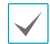

При использовании Microsoft<sup>®</sup> Windows<sup>®</sup> Vista или Контроля учетных записей может появиться всплывающее окно. Нажмите Разрешить и следуйте инструкциям в окне установки, чтобы продолжить установку.

- 3 Когда появится окно установки, нажмите Далее.
- $\overline{\mathcal{A}}$ Выберите путь установки для программы и нажмите Далее.
- $\sqrt{2}$ При появлении окна подтверждения установки нажмите Далее.

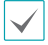

Библиотеки поддержки NET Framework и Visual C ++ будут установлены автоматически, и это может занять несколько минут. Если библиотеки поддержки NET Framework и Visual C++ уже установлены в системе, этот шаг будет пропушен автоматически.

При появлении окна Завершения установки,  $\epsilon$ нажмите Закрыть и завершите установку.

## Запуск программы

После установки программы IDIS Center на рабочем столе появятся ярлыки **IDIS Center и IDIS Center Run as** administrator. Запустите программу IDIS Center, дважды нажав на ярлык IDIS Center или IDIS Center Run as administrator. Если к системе IDIS Center подключена съемная карта памяти eSATA HDD или SD (SDHC), необходимо дважды щелкнуть IDIS Center Run as administrator

# **Авторизация**

По умолчанию в этой программе пароль не задан. Оставлять учетную запись администратора без пароля - большой риск. Пожалуйста, назначьте пароль, как можно скорее.

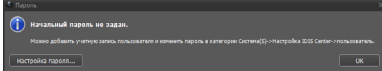

После запуска программы необходимо войти в систему. **Ввелите ID пользователя и пароль** 

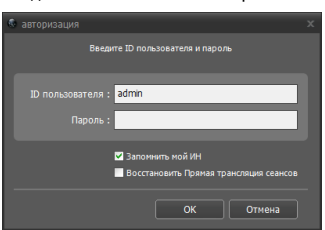

- Запомнить мой ИН: запоминается ID, используемый для входа в систему.
- Восстановить Прямая трансляция сеансов: восстановление предыдущего сеанса прямой трансляции на текущей панеле прямой трансляции.

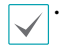

ID пользователя по умолчанию - "admin" без пароля.

• ID пользователя и пароль можно изменить в меню Пользователь

# **Регистрация устройства**

Чтобы использовать функции программы IDIS Center, сначала необходимо зарегистрировать устройство и добавить его в группу устройств.

*1* Выберите **Система** > **Настройка IDIS Center** <sup>&</sup>gt; **Устройство** в меню в верхней части экрана.

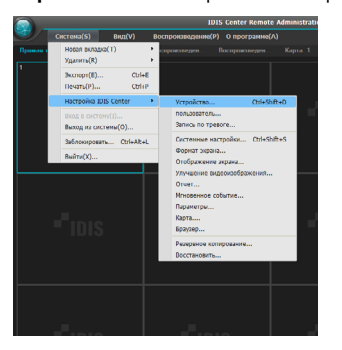

*2* На панели **Имя системы** щелкните **Все устройства**, а затем нажмите кнопку <del>|</del> внизу панели "Список объектов" справа. На экране откроется окно **Сканирование устройств**.

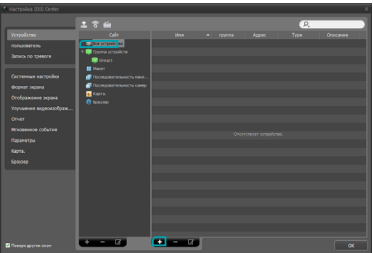

- *3* Выбрав режим сканирования, нажмите кнопку **Начать сканирование**. Результаты сканирования появятся в списке.
- *4* Нажмите кнопку **Добавить устройства** в нижней части окна **Сканирование устройств**.

*5* При появлении окна аутентификации пользователя введите идентификатор пользователя и пароль, заданные в каждом устройстве, а затем нажмите кнопку ОК, чтобы получить удаленный доступ.

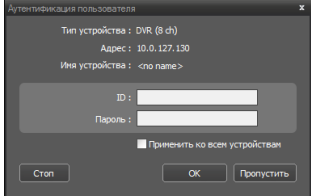

*6* Нажмите **Группа устройств** на панели **Имя системы** и внизу нажмите . Откроется окно **Добавить группу устройств**.

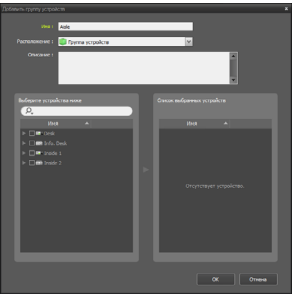

- **Имя**: введите имя для группы устройств.
- **Размещение**: выберите размещение для предметной группы устройств.

Если вы выберите устройство в списке устройств в левой части окна, оно будет добавлено в **Список выбранных устройств** в правой части окна. Нажмите кнопку **ОК**, чтобы зарегистрировать данную группу устройств.

*7* Убедитесь, что устройство правильно добавлено в группу устройств. Нажмите **Группа устройств** на панели **Имя системы** и щелкните рядом с записью **Группа устройств**. Если щелкнуть группу зарегистрированных устройств, справа откроется список устройств, добавленных в выбранную группу устройств.

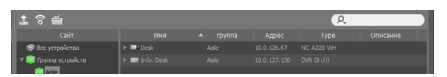

Чтобы изменить зарегистрированную группу устройств, выберите группу устройств и нажмите внизу панели **Имя системы**. Откроется окно **Изменить группу устройств**. В этом окне можно изменить выбранную группу устройств.

# **Режим прямой трансляции видео**

- *1* В списке Объект убедитесь, что данное устройство добавлено в группу устройств.
- *2* На вкладках панели выберите вкладку **Прямая трансляция**. В списке **Имя системы** выберите зону, к которой необходимо подключиться. Затем перетащите выбранный объект на экран "Live" с помощью мыши. На экране появится прямая трансляция видео с выбранного объекта.

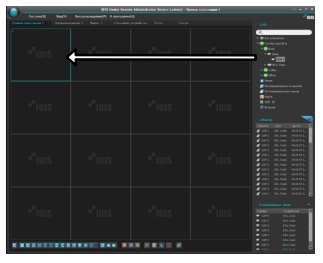

## **Воспроизведение записанного видео**

- *1* В списке **Имя системы** убедитесь, что данное устройство добавлено в группу устройств.
- *2* Откройте вкладку **Воспроизведение**. В списке **Имя системы** выберите объект, к которому необходимо подключиться. Затем с помощью мыши перетащите выбранный объект на экран воспроизведения. На экране появится записанное видео выбранного объекта.

# **IDIS Mobile**

Приложение работает со значительным ◭ объемом передаваемых данных. Рекомендуется использовать подключение по Wi-Fi. Использование технологий мобильной связи (3G, LTE) может привести к чрезмерным затратам на передачу данных.

# **Устройства Android**

- *1* На своем устройстве Android откройте **Play Store**(Google Play).
- *2* **В Play Store** (Google Play) в поле поиска введите **IDIS Mobile Plus**.
- *3* Установите программу **IDIS Mobile Plus** и откройте  $\overline{a}$
- *4* Нажмите кнопку внизу на экране заставки, чтобы выбрать регистрацию устройства.

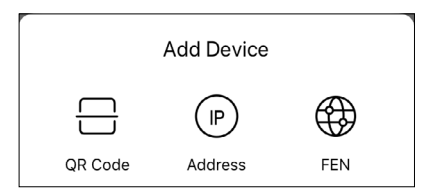

- **QR Code:** Для устройств, которые поддерживаютИспользование QR-код, сканирует его для зарегистрирования информации об устройстве.
- **IP Address:** введите IP- адрес, идентификатор пользователя и пароль устройства для регистрации.
- **FEN:** Введите имя, идентификатор пользователя и пароль на устройстве для регистрации. Для получения дополнительной информации обратитесь к администратору сервера FEN.

# Устройство iOS

- На своем устройстве откройте **App Store**.  $\overline{1}$
- $\overline{z}$ Ведите IDIS Mobile Plus в поле поиска App Store.
- 3 Установите программу IDIS Mobile Plus и откройте ee.
- Нажмите кнопку внизу на экране заставки, чтобы  $\overline{4}$ **+ выбрать регистрацию устройства.**

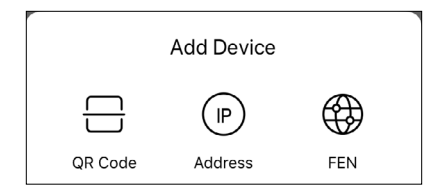

- OR Code: Для устройств, которые поддерживаютИспользование QR-код, сканирует его для зарегистрирования информации об устройстве.
- **IP Address:** ввелите IP- адрес, идентификатор пользователя и пароль устройства для регистрации.
- **FEN:** Введите имя, идентификатор пользователя и пароль на устройстве для регистрации. Для получения дополнительной информации обратитесь к администратору сервера FEN.

## Технические характеристики

Технические характеристики изделия могут меняться без предварительно уведомления.

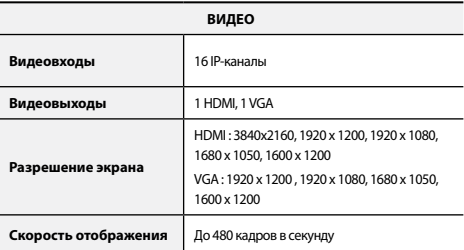

\* Если в видеорегистраторе зарегистрировано более 16 камер, соединенных с кодировщиками видео, качество видеоизображения в программе на удаленном устройстве может ухудшиться.

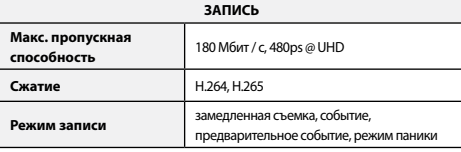

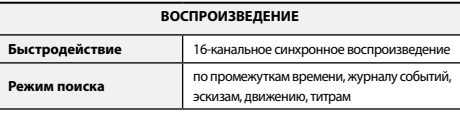

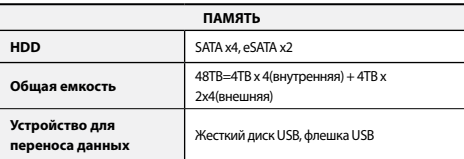

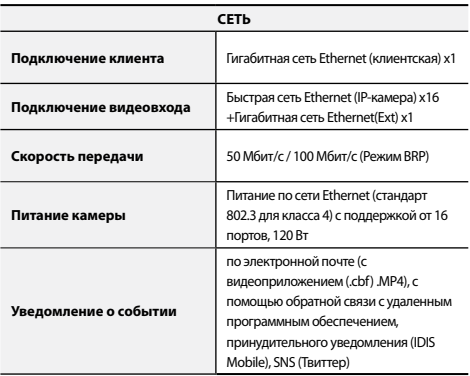

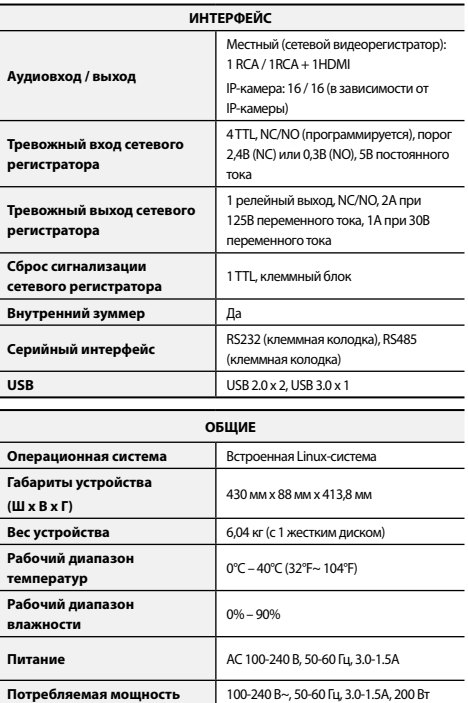

**Разрешения** FCC, UL, CE, CB, KC, PSE

• **Производитель:** IDIS Co., Ltd • **Адрес:** Республика Корея, 8-10, Techno 3-ro, Yuseong-gu, Daejeon, 34012 FA • **Импортер:** ООО «Авикс Дистрибьюторский Центр» (ООО «Авикс ДЦ») • **Адрес:** 115093, г. Москва, ул. Большая Серпуховская, дом 44, помещение I, комната 19 • Дата изготовления устройства отмечена в серийном номере изделия, указанном на корпусе: седьмая и восьмая цифра слева обозначают год производства, девятая и десятая - месяц.

Дополнительные сведения смотрите на веб-сайте www.idisglobal.ru

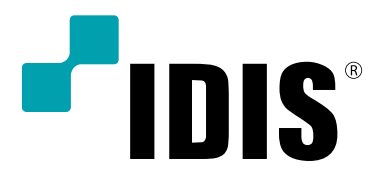

**IDIS Co., Ltd.**

For more information, please visit at **www.idisglobal.com**